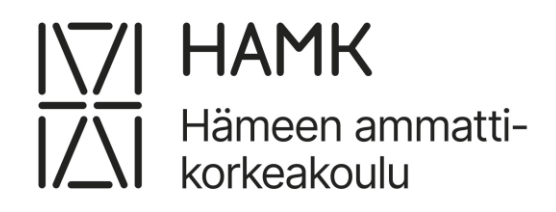

# **Opiskelijan Wihi-ohje**

Tämä ohje opastaa sinut Wihi-järjestelmän käyttöön opinnäytetyösi eri vaiheissa.

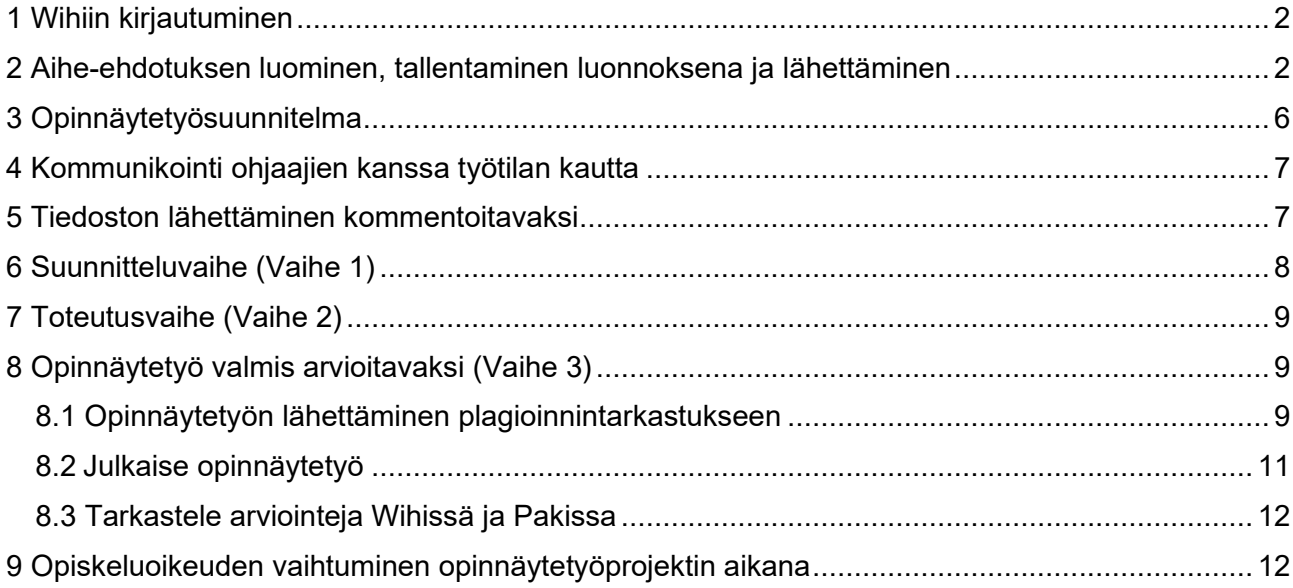

## <span id="page-1-0"></span>**1 Wihiin kirjautuminen**

Wihiin voi kirjautua kahdella tavalla:

- 1. Kirjaudu opiskelijan Pakki-työpöydälle osoitteessa **pakki.hamk.fi** omilla HAMKin tunnuksillasi ja valitse etusivulta **WIHI-**kuvake tai yläpalkista W-kirjain
- 2. Kirjaudu osoitteessa **wihi.hamk.fi** omilla HAMKin tunnuksillasi

# <span id="page-1-1"></span>**2 Aihe-ehdotuksen luominen, tallentaminen luonnoksena ja lähettäminen**

- 1. Valitse oikea **opiskeluoikeus**, mikäli sinulla useampi opiskeluoikeus.
- 2. Valitse sen jälkeen **Luo aihe-ehdotus**. Avautuu ikkuna, jossa voit luoda aihe-ehdotuksen (jos aihe-ehdotus ei avaudu, tarkista että pop-upit ovat selaimessasi sallittuja).

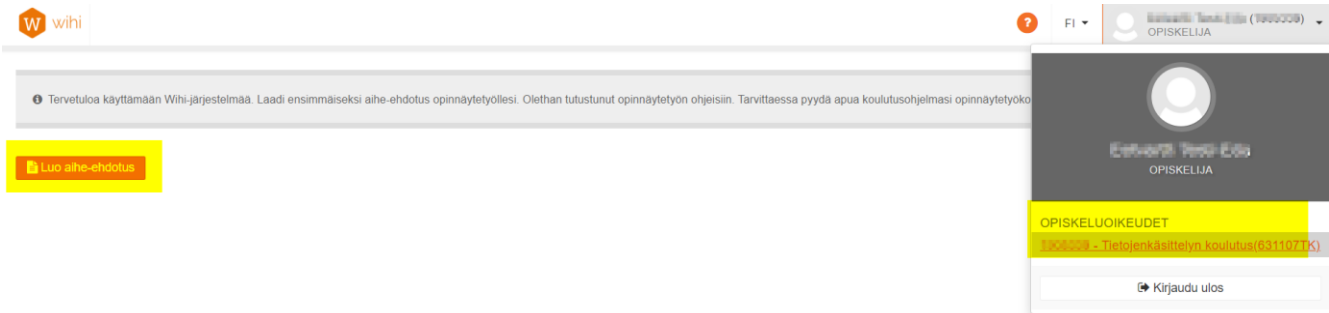

- 3. Voit missä vaiheessa vain tallentaa aihe-ehdotuksen luonnoksena ja jatkaa myöhemmin. Peruuttaminen poistaa luonnoksen.
- 4. Aihe-ehdotuksen luonnoksen löydät Wihin etusivulta, josta pääset muokkaamaan sitä. Voit myös poistaa luonnos -tilassa olevan aihe-ehdotuksen.

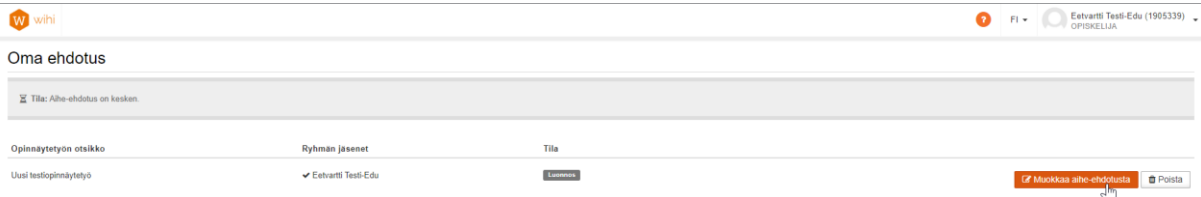

5. Täytä tiedot huolellisesti, mutta ainakin pakolliset, punaisella tähdellä merkityt kentät.

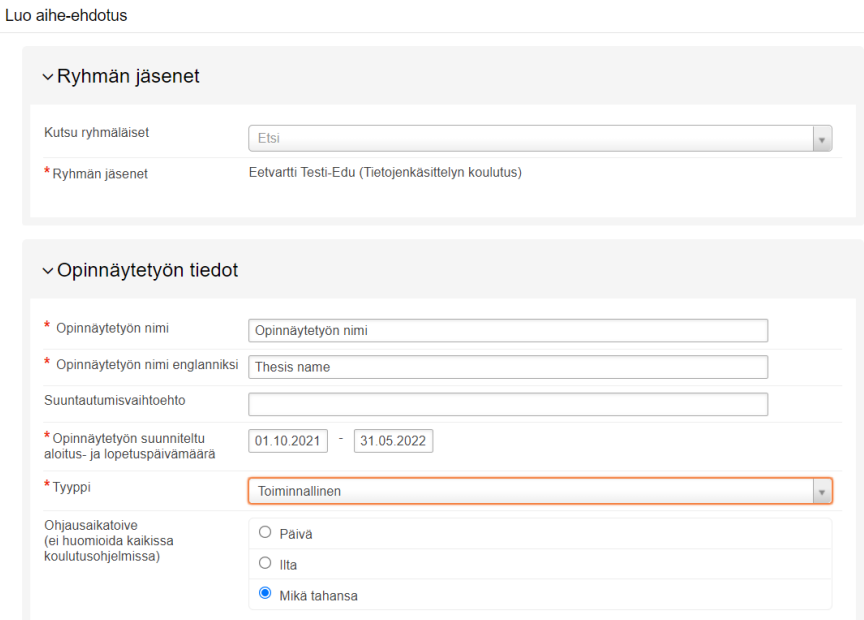

- 6. Mikäli teet opinnäytetyösi ryhmätyönä, lisää ryhmän jäsen(et)
	- a. Kirjoita jäsenen nimi kenttään **Kutsu ryhmäläiset**. Tarkistathan, että **Ryhmän jäsenet** kohdassa näkyy oikea koulutus. Ryhmään kutsutuille lähtee tieto sähköpostilla.
	- b. Jos teet opinnäytetyön yksin, ryhmän jäseniä ei lisätä.
- 7. **Opinnäytetyön nimi** voi olla opinnäytetyön alussa epävirallinen työnimi. **Muista päivittää** lopullinen nimi ja sen englanninkielinen käännös viimeistään ennen opinnäytetyön lähettämistä plagioinnintarkastukseen. Opinnäytetyön nimi siirtyy Wihistä arvosanan mukana Pakkiin ja lopulta tutkintotodistukseesi, siksi nimen oikea muoto ja virheettömyys ovat erittäin tärkeitä.
- 8. **Opinnäytetyön suunniteltu aloitus- ja lopetuspäivämäärä** ovat suuntaa antavia tietoja. Voit muokata niitä opinnäytetyön edetessä.
- 9. Jos tiedät, mikä on **opinnäytetyösi tyyppi**, valitse se tässä kohtaa. Jos et tiedä vielä varmasti opinnäytetyön tyyppiä, valitse 'Ei tiedossa'*.* Voit muokata tietoa myöhemmin.
- 10. Voit esittää ohjausaikatoiveen, mutta huomioi, että koulutuksilla voi olla omia aikatauluja ohjauksen toteuttamiseen ja ryhmäohjaukseen.

 $\overline{\mathbf{x}}$ 

11. Avoimista tekstikentistä vain **Työn sisällön, tavoitteen ja tuloksen kuvaus** on pakollinen.

Muita kenttiä voit täyttää joko heti tai opinnäytetyön edetessä.

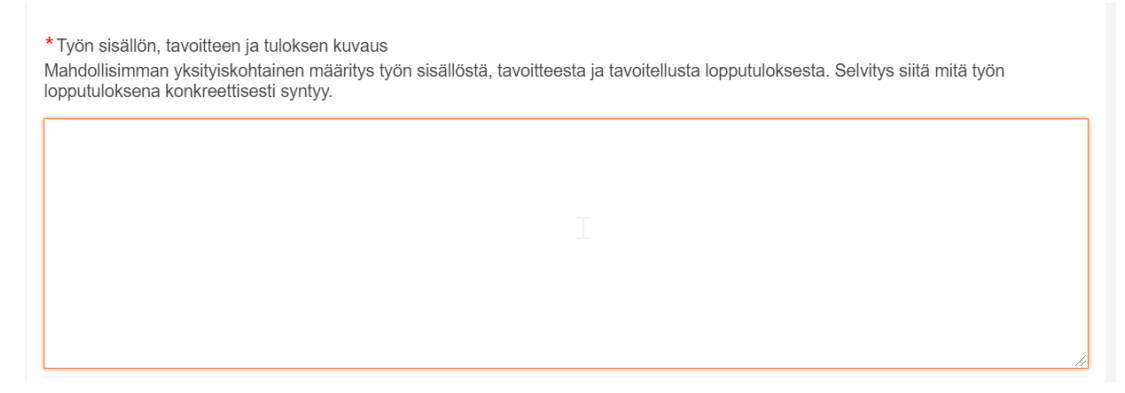

12. **Toimeksiantajan tiedot** eivät ole järjestelmän kannalta pakollisia, mutta on suositeltavaa täyttää ne mahdollisimman varhaisessa opinnäytetyön vaiheessa.

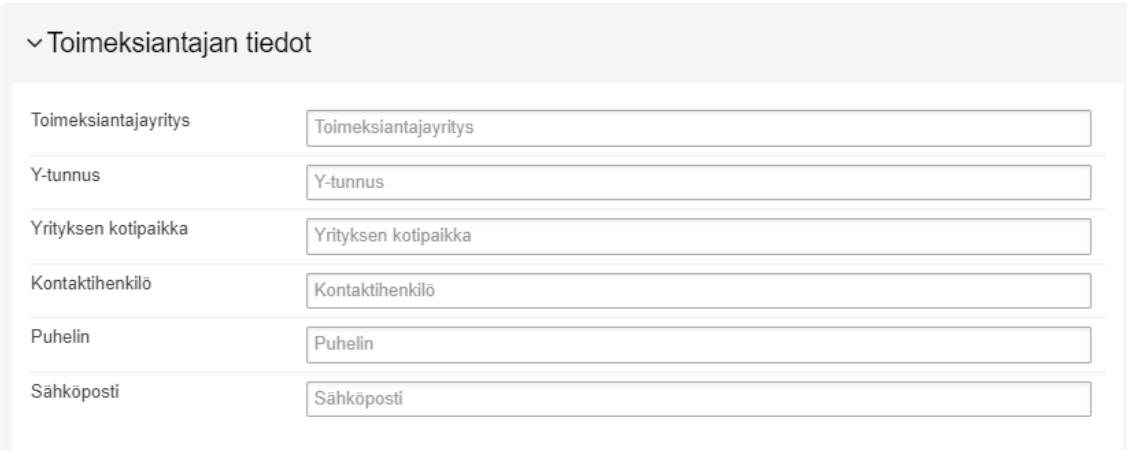

- 13. Valmiudet, on vapaaehtoinen kenttä, mutta sen täyttäminen voi nopeuttaa aihe-ehdotuksesi käsittelyä. **Kirjaa tieto opinnäytetyöhön liittyvän osaamismerkin suorittamisesta tähän kenttään.**
- 14. Sitoutuminen hyvän tieteellisen käytännön noudattamiseen on pakollista.

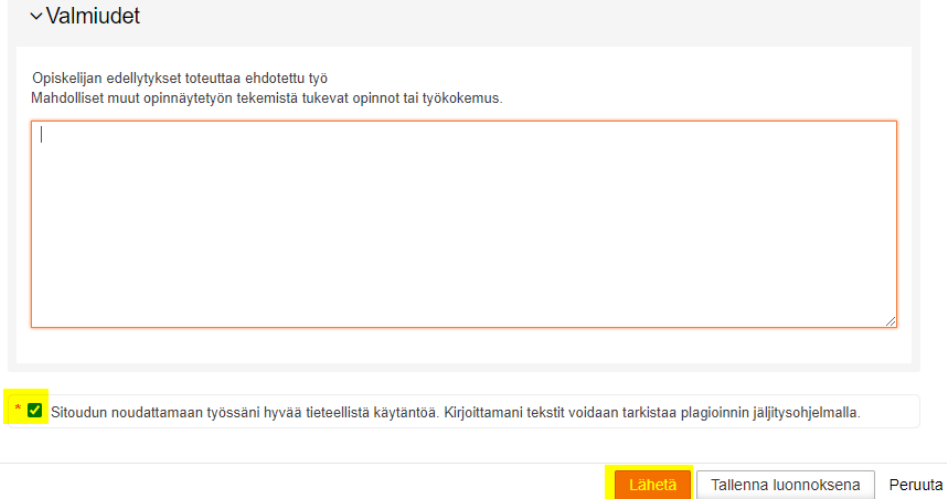

15. Kun aihe-ehdotus on valmis, **lähetä se.** Tämän jälkeen avautuu näkymä, jossa näkyy opinnäytetyöprojektisi eteneminen.

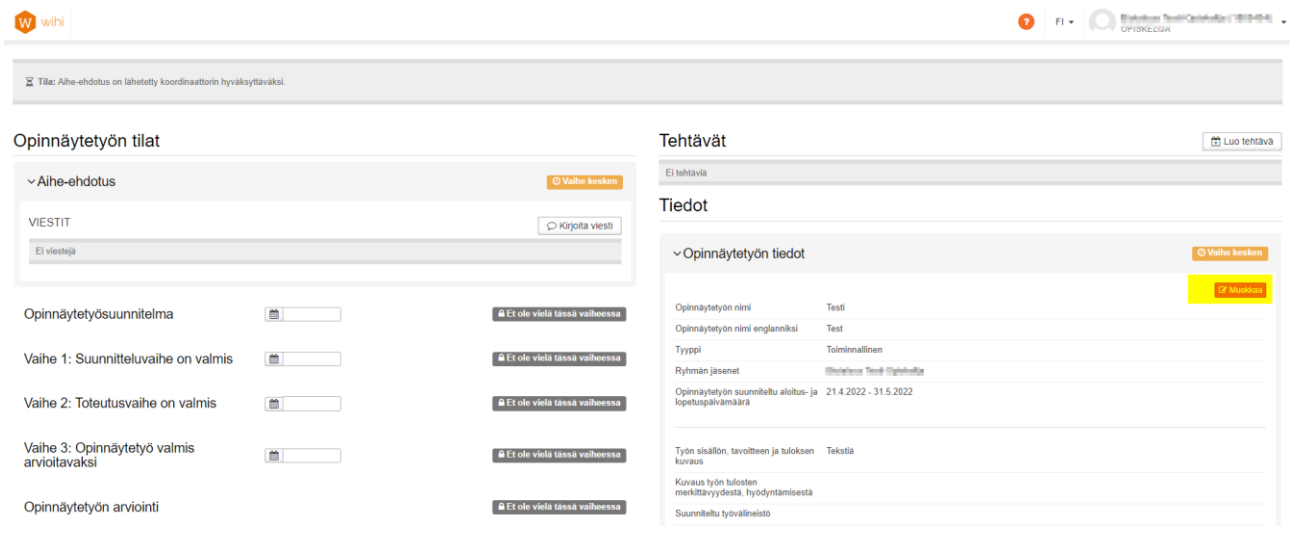

- 16. Koordinaattori voi hyväksyä aihe-ehdotuksesi tai pyytää sinua täydentämään sitä. Oikean reunan 'Muokkaa' -painikkeen kautta pääset muokkaamaan aihe-ehdotusta.
- 17. Voit viestiä koordinaattorin kanssa klikkaamalla **Kirjoita viesti.**

## <span id="page-5-0"></span>**3 Opinnäytetyösuunnitelma**

- 1. Saat viestin sähköpostiin, kun aihe-ehdotuksesi hyväksytty ja sinulle on nimetty opinnäytetyön ohjaaja.
- 2. Sinulle avautuu projektin seuraava vaihe eli **opinnäytetyösuunnitelma**. Tässä vaiheessa teet alustavan opinnäytetyösuunnitelman sekä suunnittelet aikautaulua.
- 3. Täytä eri vaiheisiin oma suunniteltu aikataulusi mahdollisimman pian. Voit muuttaa päivämääriä työn edetessä.

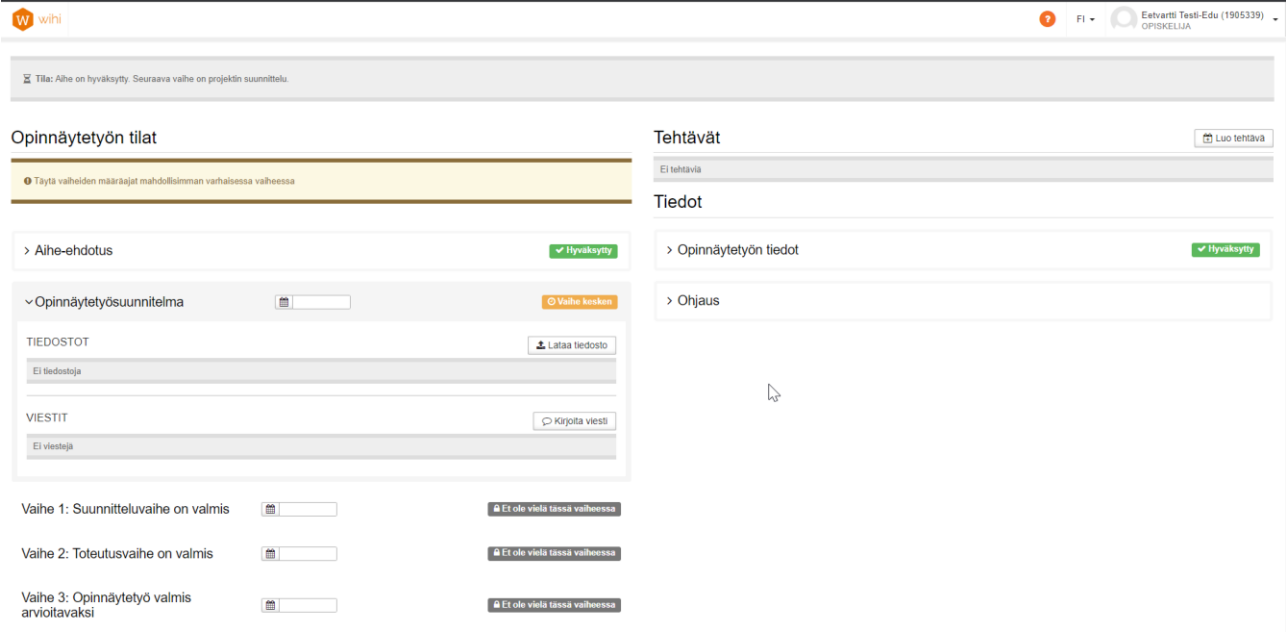

4. Kun alustava opinnäytetyösuunnitelmasi on valmis, **lataa tiedosto** PDF-muodossa.

Muista liittää Opinnäytetyösuunnitelman tiedostoihin myös mahdollinen toimeksiantajan kanssa laadittu **opinnäytetyösopimus** ja tarvittaessa myös **tutkimuslupa**.

Voit valita tiedostot koneelta tai raahata ne liitteeksi. Tiedoston nimeä voi muokata kynän kuvakkeesta ja sen voi poistaa vielä lähettämisen jälkeen.

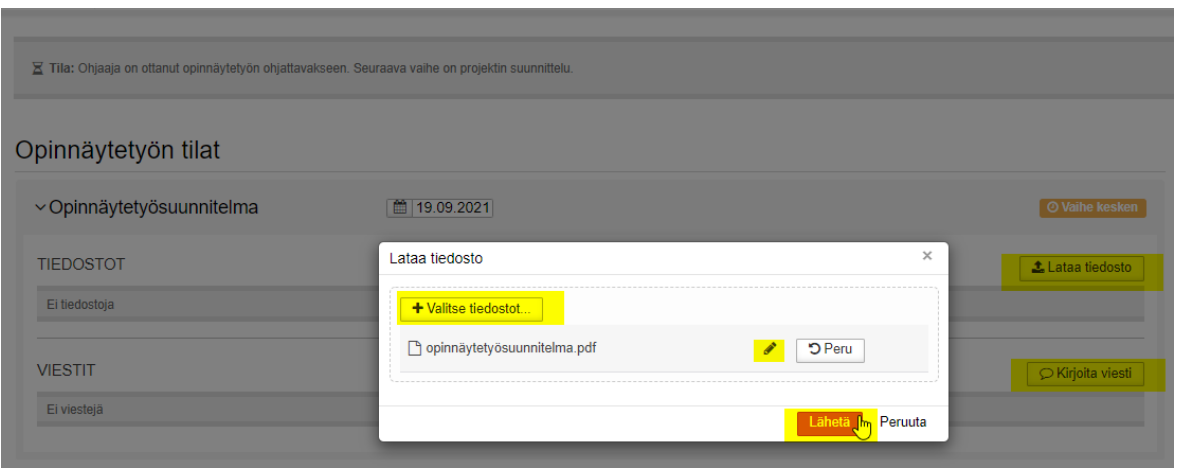

## <span id="page-6-0"></span>**4 Kommunikointi ohjaajien kanssa työtilan kautta**

- 1. Voit lähettää ohjaajille opinnäytetyön vaiheeseen liittyviä viestejä kohdasta **Kirjoita viesti.** Avautuu uusi ikkuna, johon voit kirjoittaa viestisi ja lähettää painamalla tallenna.
- 2. Liitteen tai viestin voi poistaa vielä lähettämisen jälkeen.
- 3. Ohjaajasi saa lähetetystä viestistä automaattisen sähköpostiviestin.

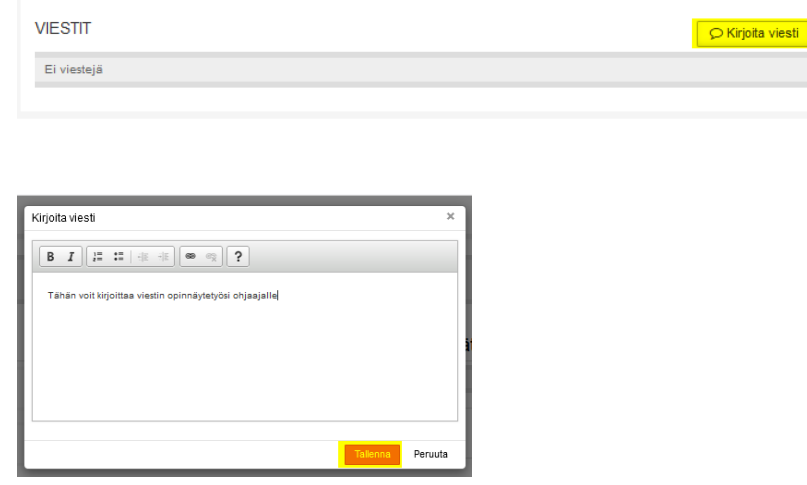

## <span id="page-6-1"></span>**5 Tiedoston lähettäminen kommentoitavaksi**

Tällä toiminnolla voit lähettää opinnäytetyön kommentoitavaksi toimeksiantajalle. Kommentointilinkki on voimassa 21 päivää viestin lähetyksen jälkeen.

- 1. Lataa opinnäytetyön vaiheeseen liittyvä tiedosto Wihiin tai valitse joku olemassa oleva tiedosto.
- 2. Ladatun tiedoston alapuolella on painike **Lähetä kommentoitavaksi**. Täytä avautuvaan ikkunaan tarvittavat kentät ja lähetä.

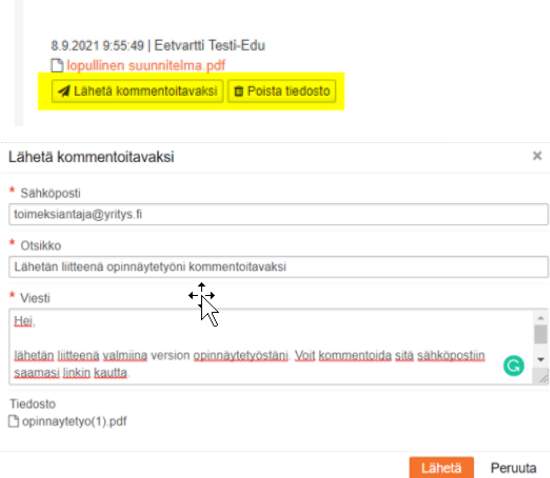

- 3. Kommenttipyynnön vastaanottaja voi vastata kommenttiin sähköpostitse saamansa linkin kautta. Hän voi myös liittää tiedoston kommenttiin mukaan.
- 4. Kommentti on luettavissa kohdasta **Sidosryhmien lausunnot**.

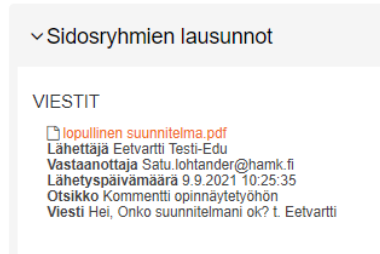

# <span id="page-7-0"></span>**6 Suunnitteluvaihe (Vaihe 1)**

- **1. Suunnitteluvaihe** avautuu, kun alustava opinnäytetyösuunnitelma on hyväksytty.
- 2. Täydennä opinnäytetyösuunnitelmaa ohjaajan ohjeiden perusteella.
- 3. Kun lopullinen opinnäytetyösuunnitelmasi on hyväksytty, lisää se suunnitteluvaiheen tiedostoihin (lataa tiedosto PDF-muodossa).
- 4. **Lähetä kommentoitavaksi** -kohdasta tiedoston voi lähettää ulkopuoliselle kommentoijalle.
- 5. Voit pyytää ohjaajaa avaamaan **luottamuksellisen alueen**, jos opinnäytetyöhösi liittyy luottamuksellisia tietoja. Lisää luottamuksellinen liite aina luottamuksellisiin tiedostoihin.
	- a. Ohjaajasi neuvoo, onko luottamukselliselle alueelle tarvetta.
	- b. Wihiin lisäämäsi tiedostot eivät näy kenellekään ulkopuoliselle, ellet itse lähetä liitteitä järjestelmän ulkopuolisten käyttäjien kommentoitavaksi.
- 6. Voit kirjoittaa **viestin ohjaajille**. Viestin voi poistaa vielä lähettämisen jälkeen.

7. Suunnitteluvaiheen hyväksynnän yhteydessä vaiheen **arviointi siirtyy Pakkiin.**

#### Opinnäytetyön tilat > Opinnäytetyösuunnitelma 19.9.2021 v Hyväksytty √Vaihe 1: Suunnitteluvaihe on valmis ■ 31.10.2021 TIEDOSTOT **1** Lataa ti O Voit lähettää tiedoston ulkopuoliselle kommentoiialle, jolle lähetetään sähköpostilla linkki, jonka kautta tiedoston voi ladata. Samasta linkistä voi lähettää viesteiä Wihiir 8.9.2021 9:55:49 | Eetvartti Testi-Edu<br><mark>□</mark> lopullinen suunnitelma.pdf ■ Lähetä kommentoitavaksi | 面 Poista tiedosto LUOTTAMUKSELLISET TIEDOSTOT  $\overline{\mathbf{1}}$  Lataa tied Ei luottamuksellisia tiedostoia VIESTIT C Kirjoita viesti Ei viesteiä

# <span id="page-8-0"></span>**7 Toteutusvaihe (Vaihe 2)**

- 1. Lataa opinnäytetyösi **toteutusvaiheen tiedostoihin** PDF-muodossa.
- 2. Lataa luottamukselliset tiedostot aina luottamukselliselle alueelle.
- 3. **Lähetä kommentoitavaksi** -kohdasta tiedoston voi lähettää ulkopuoliselle kommentoijalle.
- 4. Voit kirjoittaa **viestin ohjaajalle**.
- 5. Toteutusvaiheen hyväksynnän yhteydessä vaiheen **arviointi siirtyy Pakkiin.** Ja avautuu seuraava vaihe

## <span id="page-8-1"></span>**8 Opinnäytetyö valmis arvioitavaksi (Vaihe 3)**

Tähän vaiheeseen kuuluu opinnäytetyön lähettäminen plagioinnin tarkastukseen sekä opinnäytetyön julkaiseminen. Kun opinnäytetyö on arvioitu voit tarkastella arviointia ja ladata arviointilausunnon.

#### <span id="page-8-2"></span>**8.1 Opinnäytetyön lähettäminen plagioinnintarkastukseen**

- 1. Valitse kohdasta Plagioinnin tarkastus **Lataa tiedosto** ja sen jälkeen **Valitse tiedostot**
- 2. Voit muokata tiedoston nimeä kynän kuvakkeesta.
- 3. Lisää **opinnäytetyön lopullinen versio PDF-muodossa** (liitteineen yhtenä tiedostona). Tiedoston maksimikoko on **20 MB**.

4. Paina **lähetä** ja tiedosto lähtee plagioinnintarkastukseen. **Työ siirtyy välittömästi plagioinnin tarkastukseen, joten valitse tiedosto huolellisesti.**

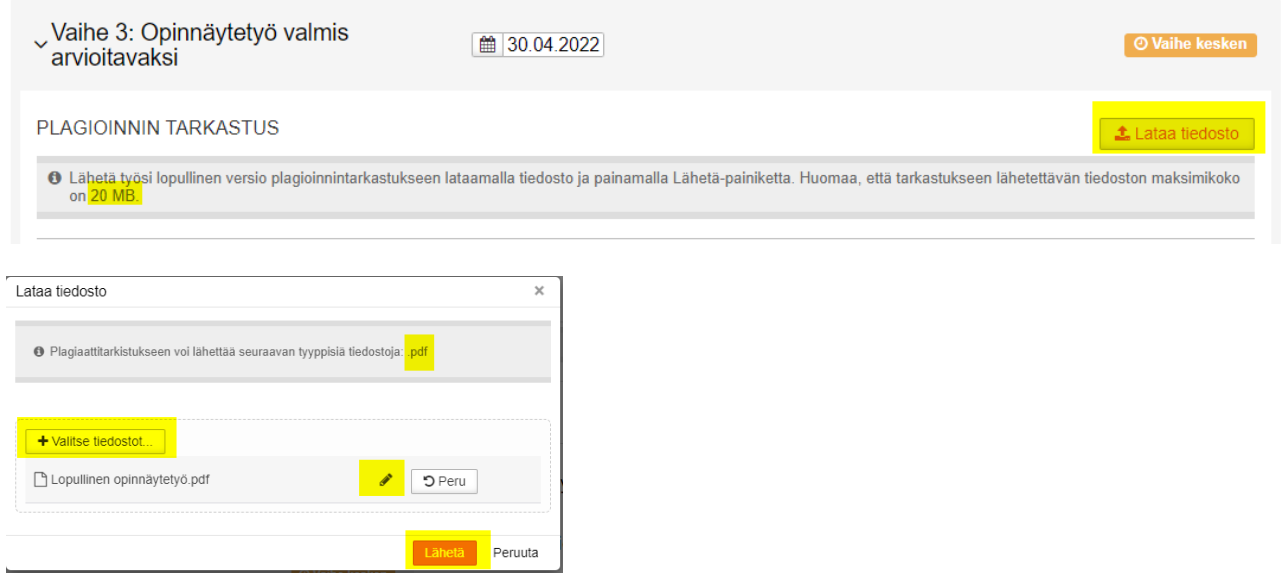

5. Onnistuneen latauksen jälkeen, plagioinnin tarkastuksen tila on **analysoitavana**.

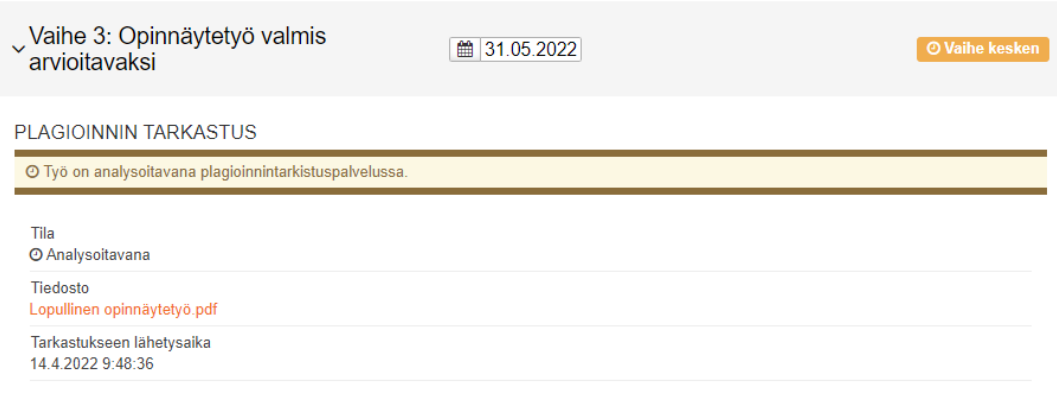

- 6. Jos tiedoston lähettäminen plagioinnintarkastukseen epäonnistuu, Wihi yrittää lähettää tiedostoa uudelleen 24 tunnin ajan. Mikäli lähetys ei 24 tunnin sisällä onnistu, avautuu mahdollisuus tiedoston lataamiseen uudelleen.
- 7. Ohjaajan hyväksyttyä plagioinnintarkastuksen tuloksen vaiheen tila muuttuu **analysoiduksi.** Voit tarvittaessa kieltää työsi käytön, mutta se ei ole suositeltavaa. Kysy ohjaajaltasi tarvittaessa neuvoa käytön kieltämisestä.

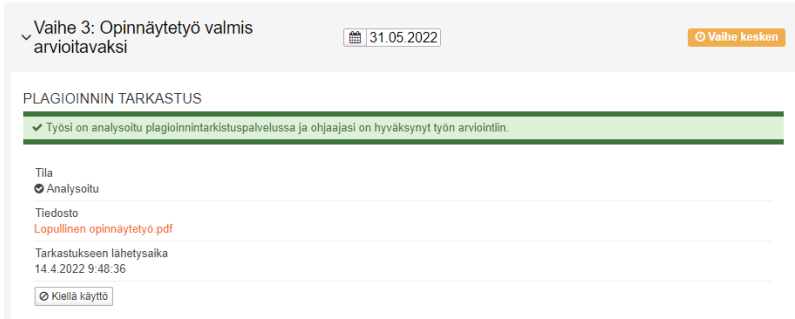

8. Ohjaaja voi myös hylätä plagioinnin tarkastuksen. Tallöin katso ohjaajan kommentit, tee tarvittavat muutokset ja lataa uusi tiedosto.

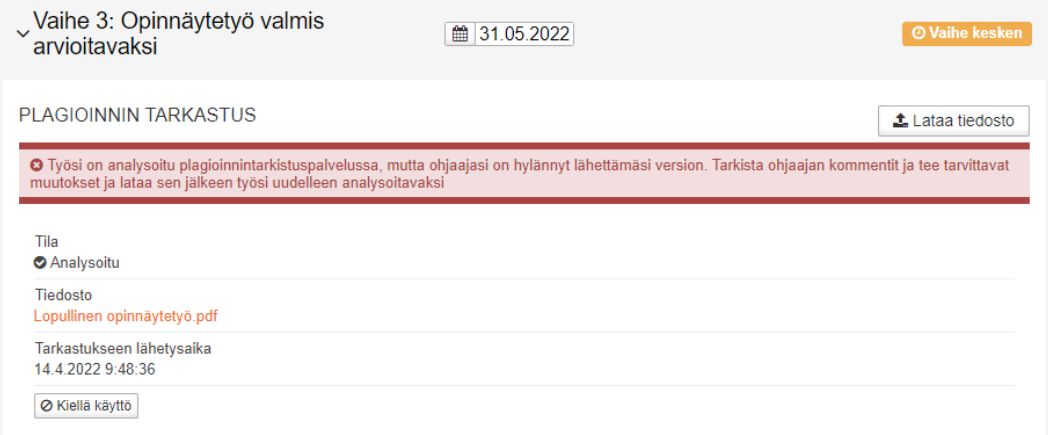

### <span id="page-10-0"></span>**8.2 Julkaise opinnäytetyö**

- 1. Ennen kuin voit tarkastella opinnäytetyön arviointia ja lausuntoa Wihissä, sinun pitää **lisätä linkki julkaistuun opinnäytetyöhön** ja ohjaajasi pitää arkistoida opinnäytetyösi.
- 2. Valitse **Lisää** ja anna linkki **URN-muodossa**. Mikäli työtäsi ei julkaista, Theseuksessa, lisää linkki HAMKin arkistoon. Kirjasto lähettää sähköpostiisi linkin sekä Theseukseen että HAMKin arkistoon tallennetuista opinnäytetöistä.

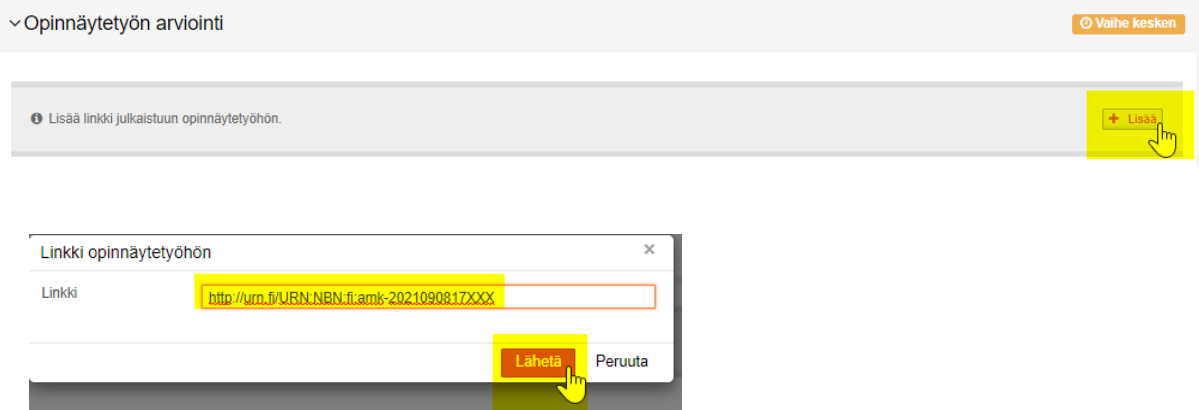

## <span id="page-11-0"></span>**8.3 Tarkastele arviointeja Wihissä ja Pakissa**

- 1. Kun ohjaaja on hyväksynyt julkaistun linkin ja arkistoinut työsi Wihin arkistoon, voit tarkastella lopullista arviointia Wihissä ja Pakissa.
- 2. Wihissä on opinnäytetyösi vaiheiden arvioinnit ja kirjallinen lausunto. Valitse **Lataa arviointi (pdf),** jotta näet lausunnon sisällön. Lausunto kannattaa tallentaa itselle talteen, koska se ei siirry Pakkiin.

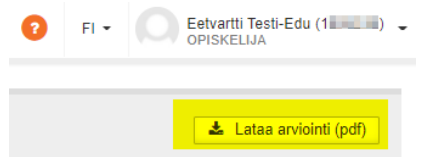

3. Näet Pakista lopullisen arvioinnin lisäksi eri vaiheiden hyväksymisen myötä tulleet arvioinnit. Opinnäytetyön vaiheiden arvioinnit päivittyvät HYV-arvosanasta numeeriseen muotoon, kun lopullinen arvosana on annettu.

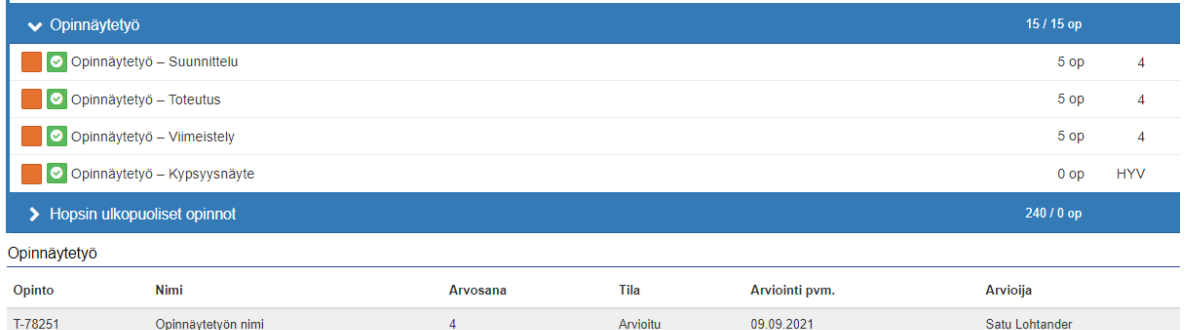

# <span id="page-11-1"></span>**9 Opiskeluoikeuden vaihtuminen opinnäytetyöprojektin aikana**

- 1. Ota yhteyttä opinnäytetyön ohjaajaasi, mikäli opiskeluoikeutesi vaihtuu opinnäytetyöprojektin aikana esimerkiksi avoimen AMKin opiskelijasta tutkinto-opiskelijaksi tai toisinpäin. Tässä tapauksessa se tulee muuttaa Wihiin.
- 2. Kun opiskeluoikeus on vaihdettu Wihiin, voit jatkaa opinnäytetyöprojektiasi siitä, mihin jäit edellisen opiskeluoikeutesi päättyessä.